## Continuüm

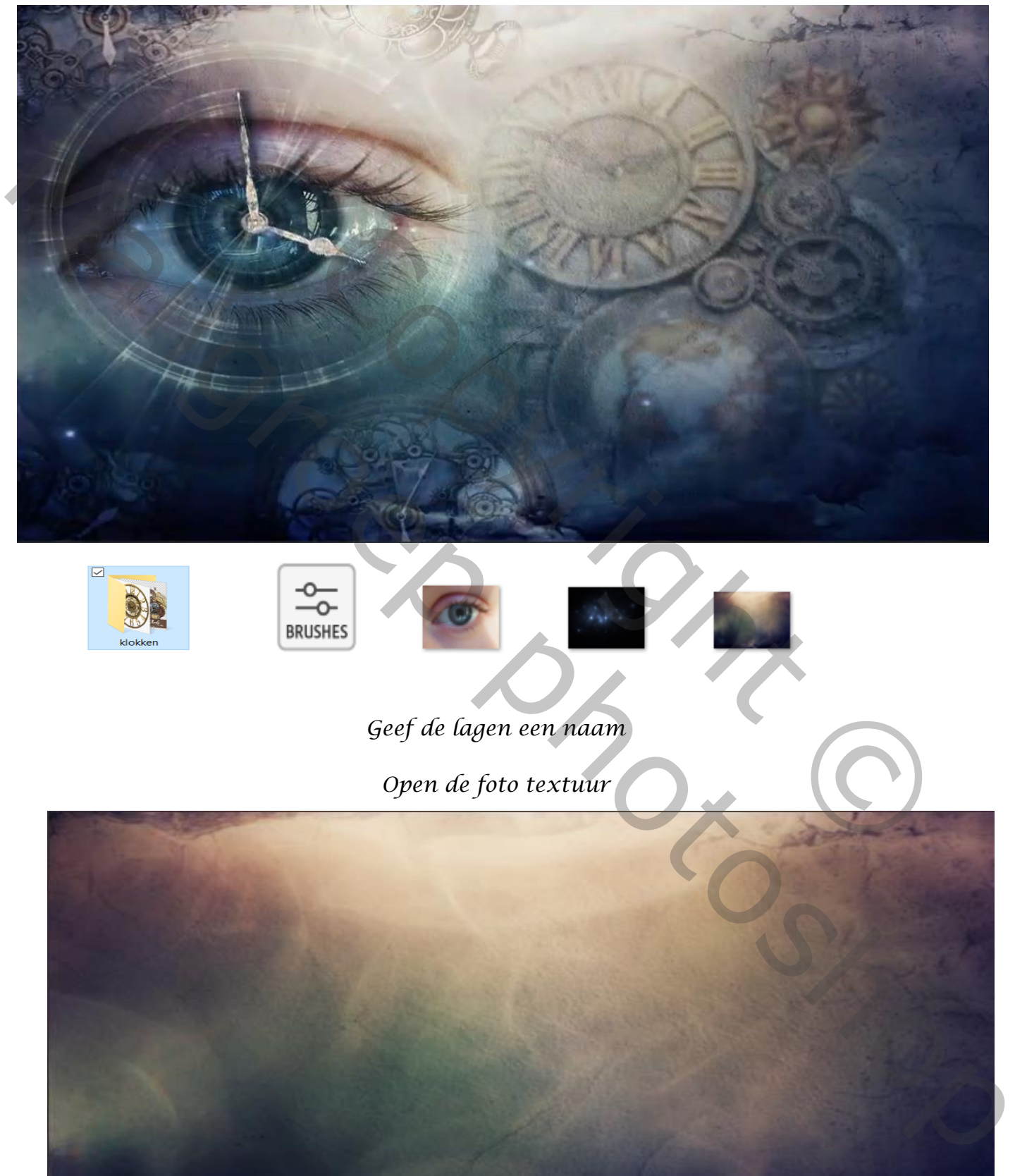

## *Geef de lagen een naam*

*Open de foto textuur*

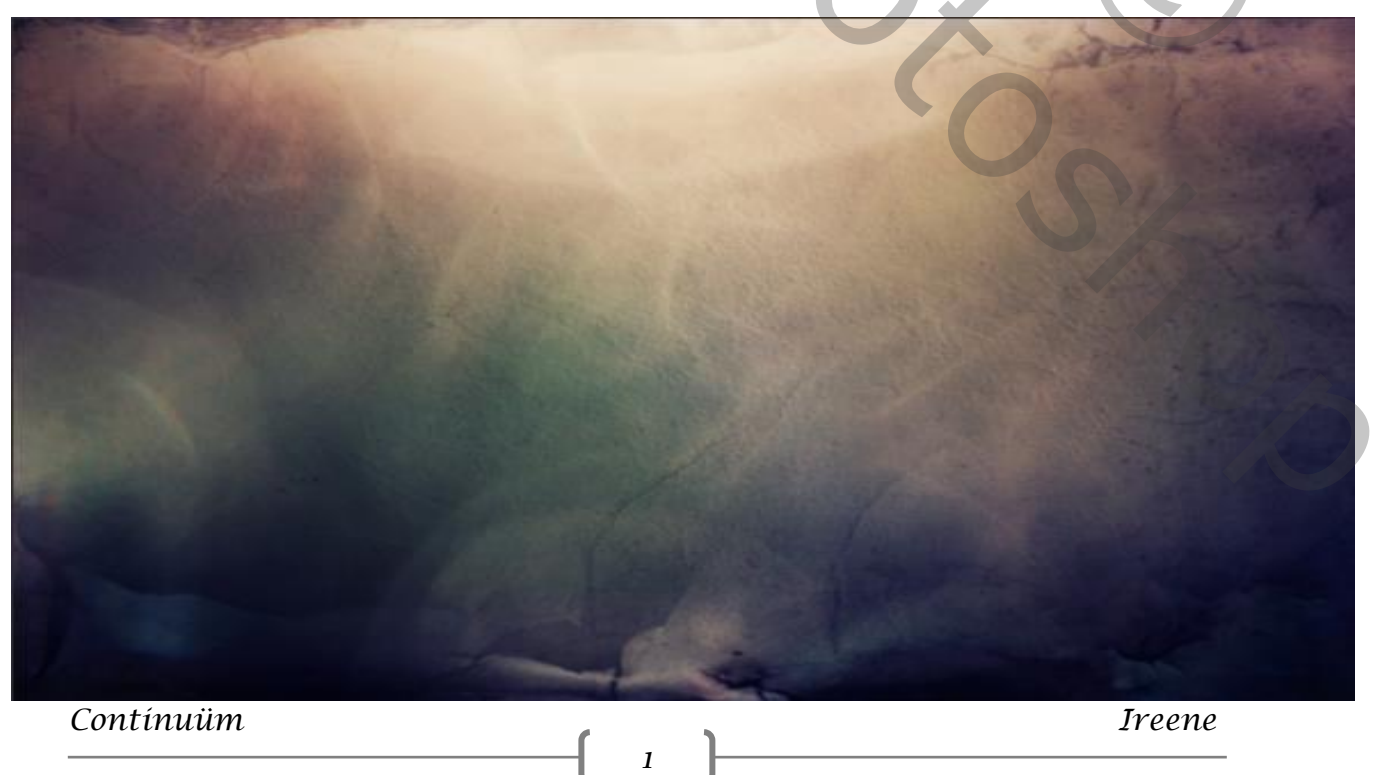

*Open de foto SteampunkClocks 01, en vergroot ,zie voorbeeld, maak een slim object*

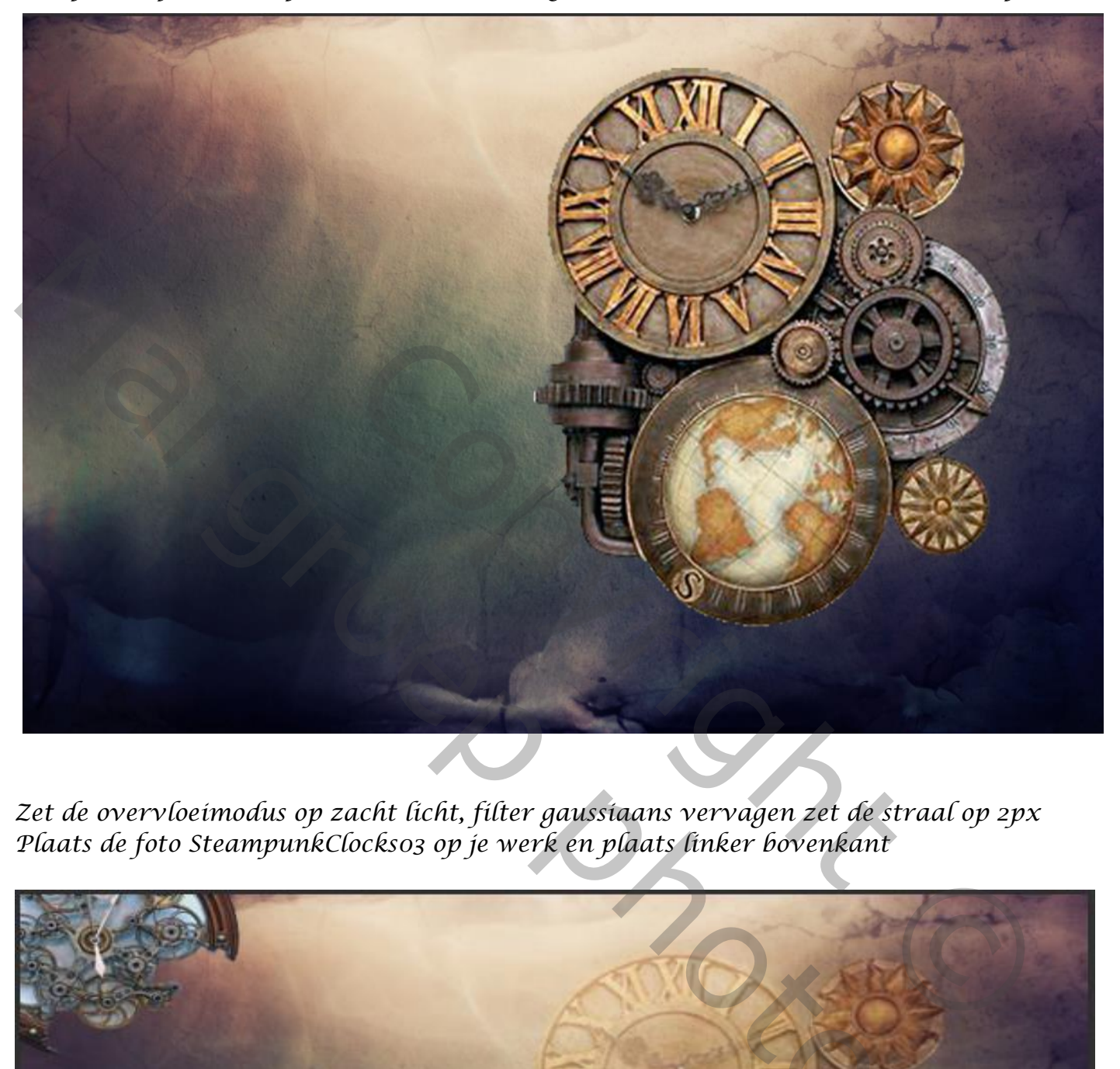

*Zet de overvloeimodus op zacht licht, filter gaussiaans vervagen zet de straal op 2px Plaats de foto SteampunkClocks03 op je werk en plaats linker bovenkant*

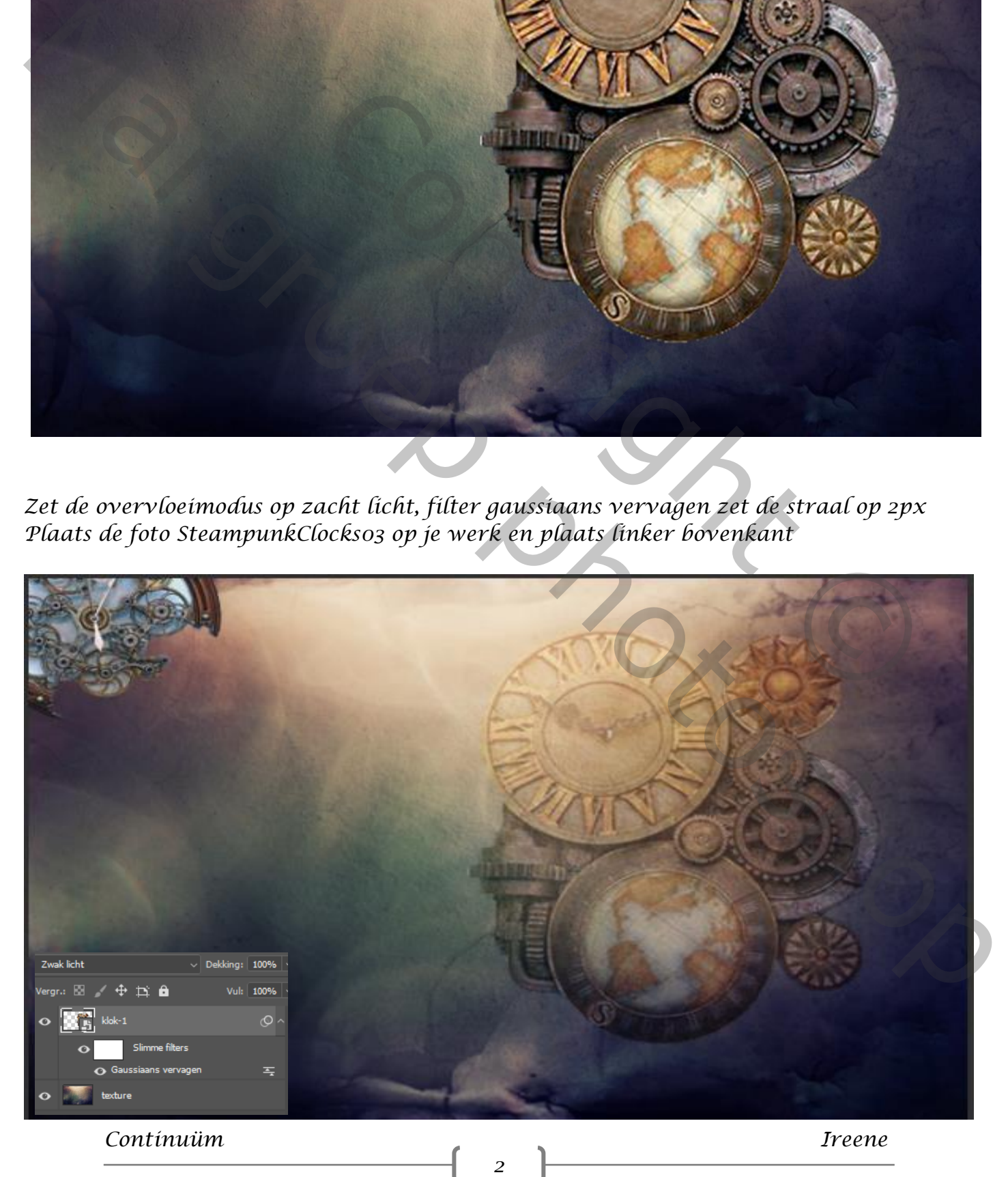

*Maak een kopie van de laag, en sleep naar links onder*

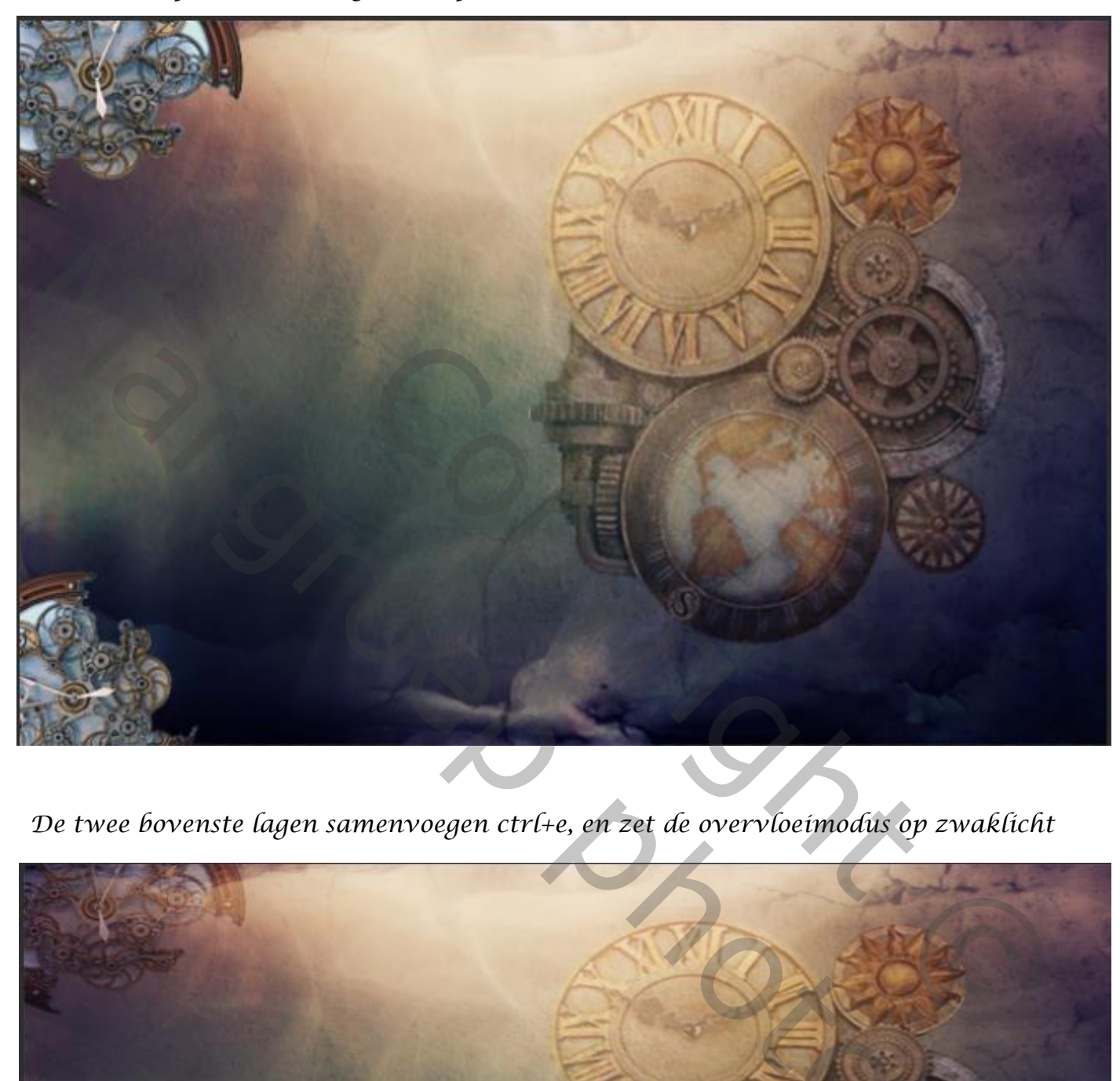

*De twee bovenste lagen samenvoegen ctrl+e, en zet de overvloeimodus op zwaklicht*

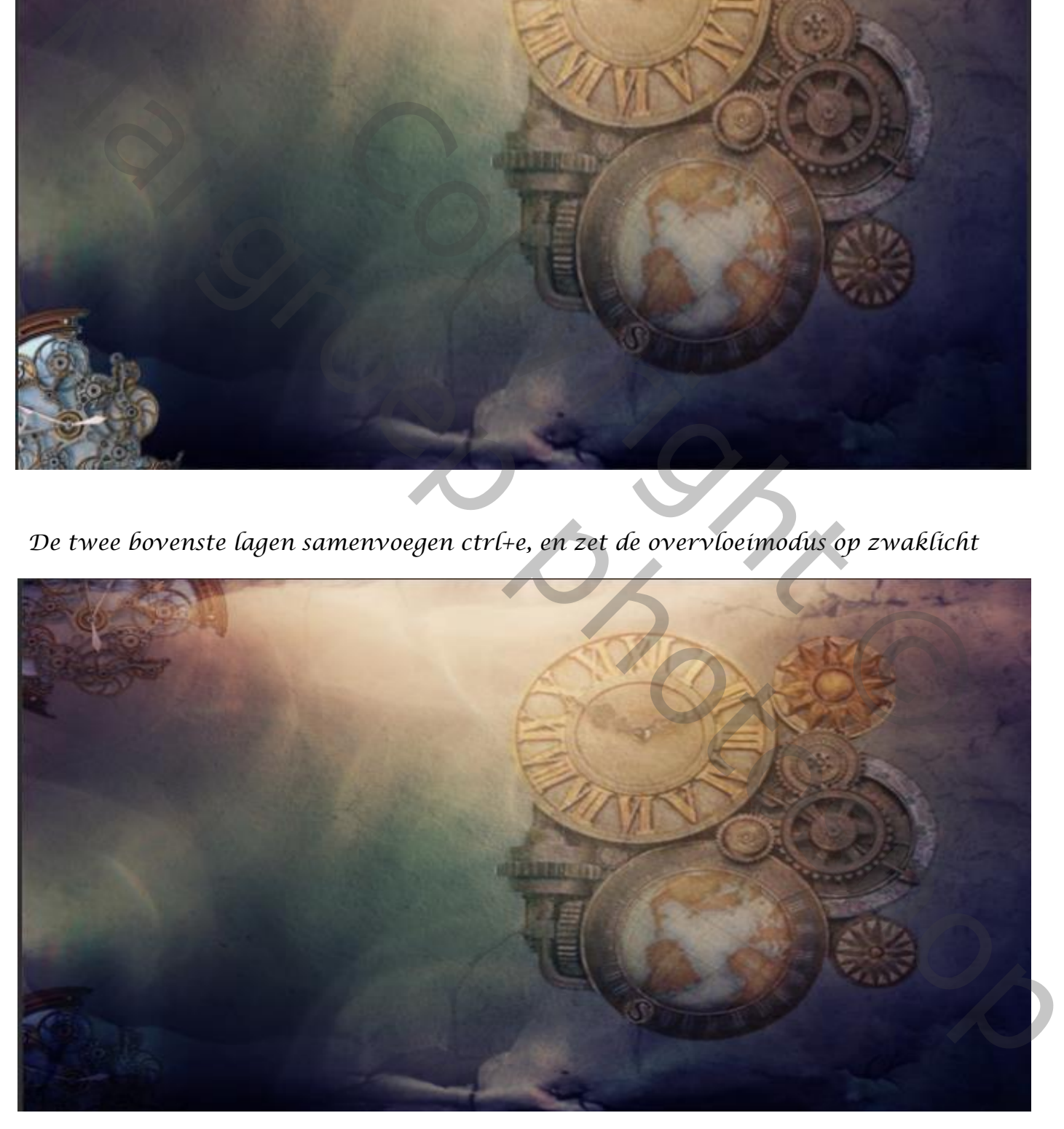

*Maak een laagmasker en met zwart penseel grootte 607 dekking 100% Verwijder je waar nodig*

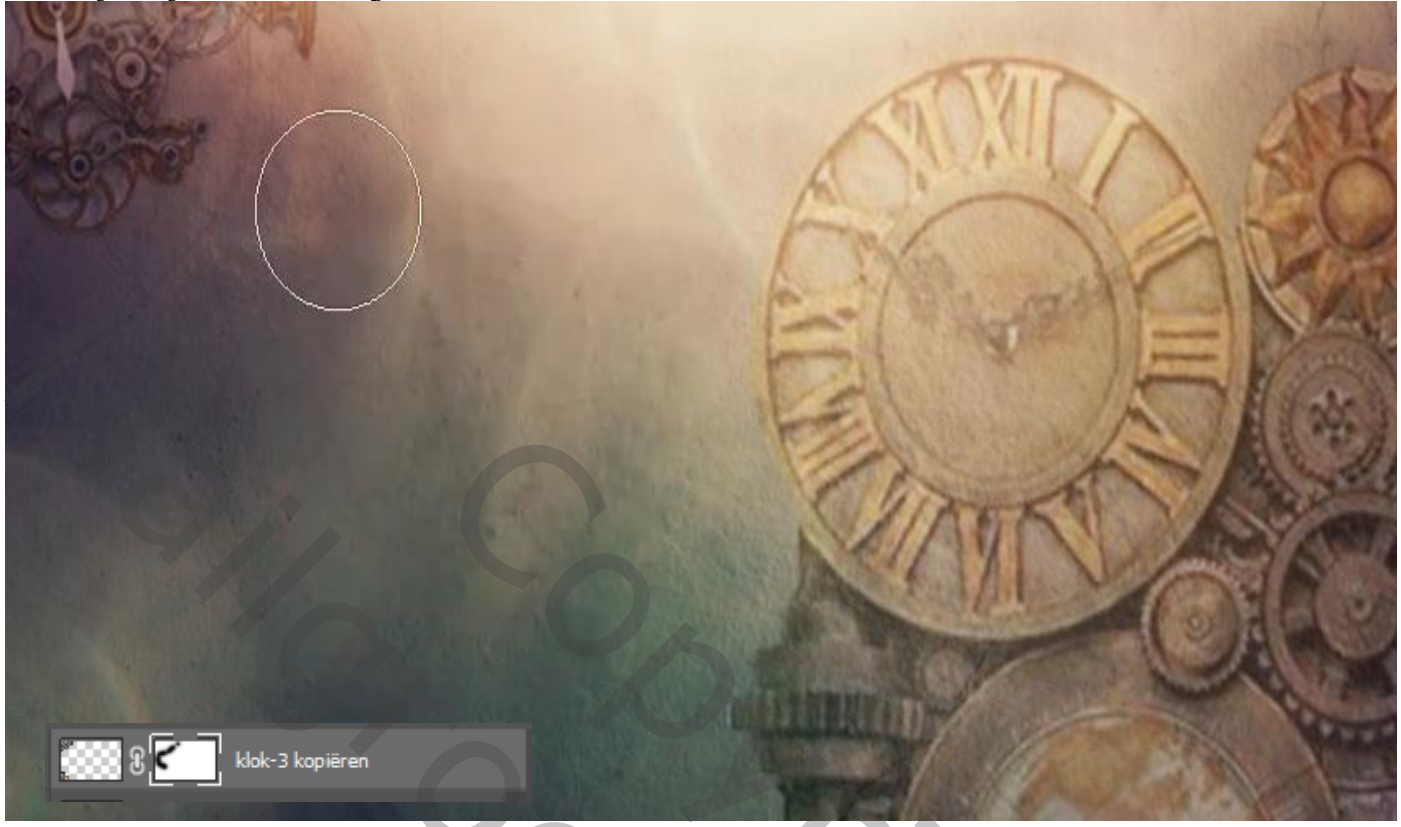

*Open de foto SteampunkClock -2 en plaats links boven (zie voorbeeld) Zet de overvloeimodus op zwak licht*

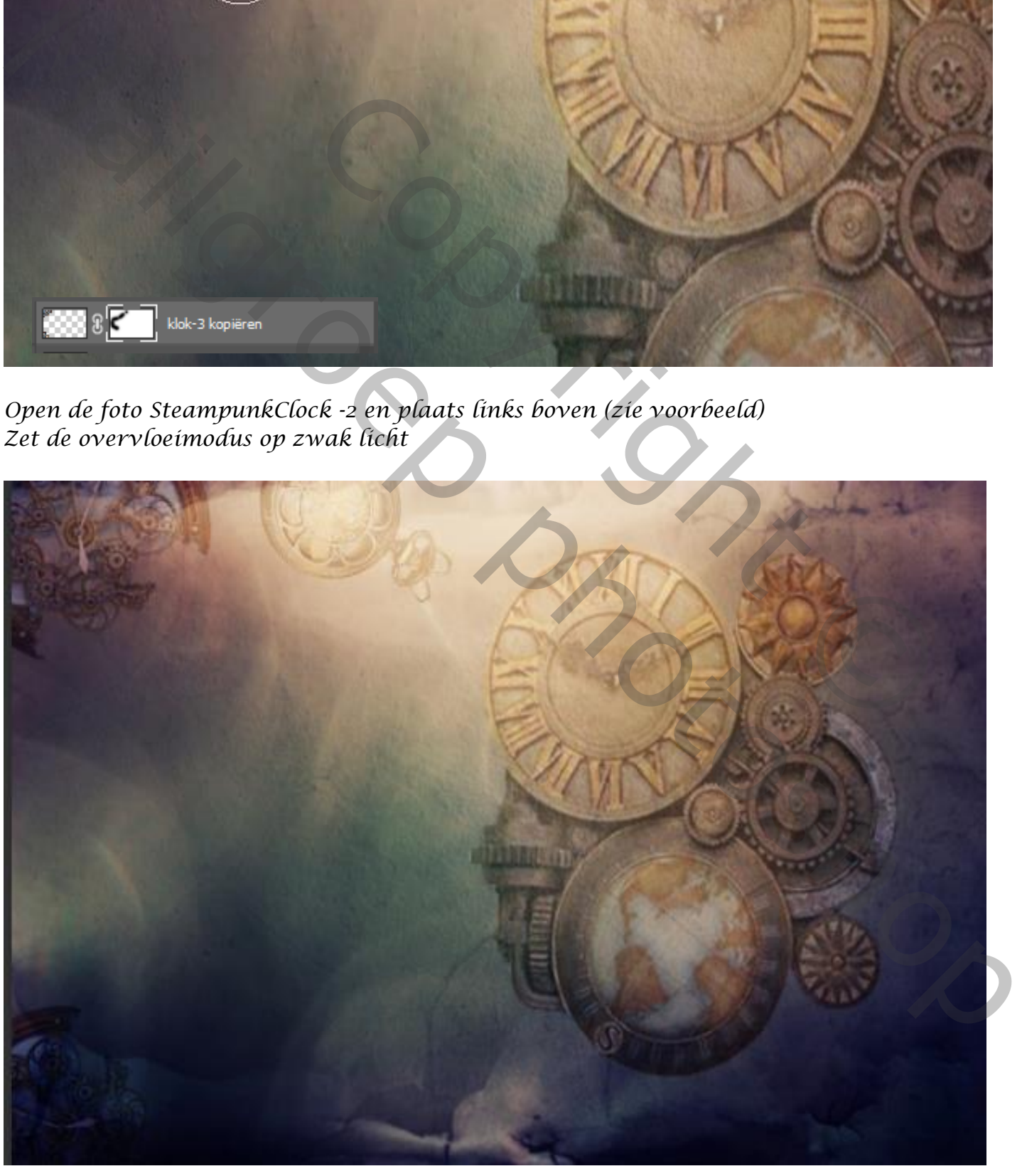

*Maak een laagmasker, en met zwart zacht penseel verwijder waar nodig*

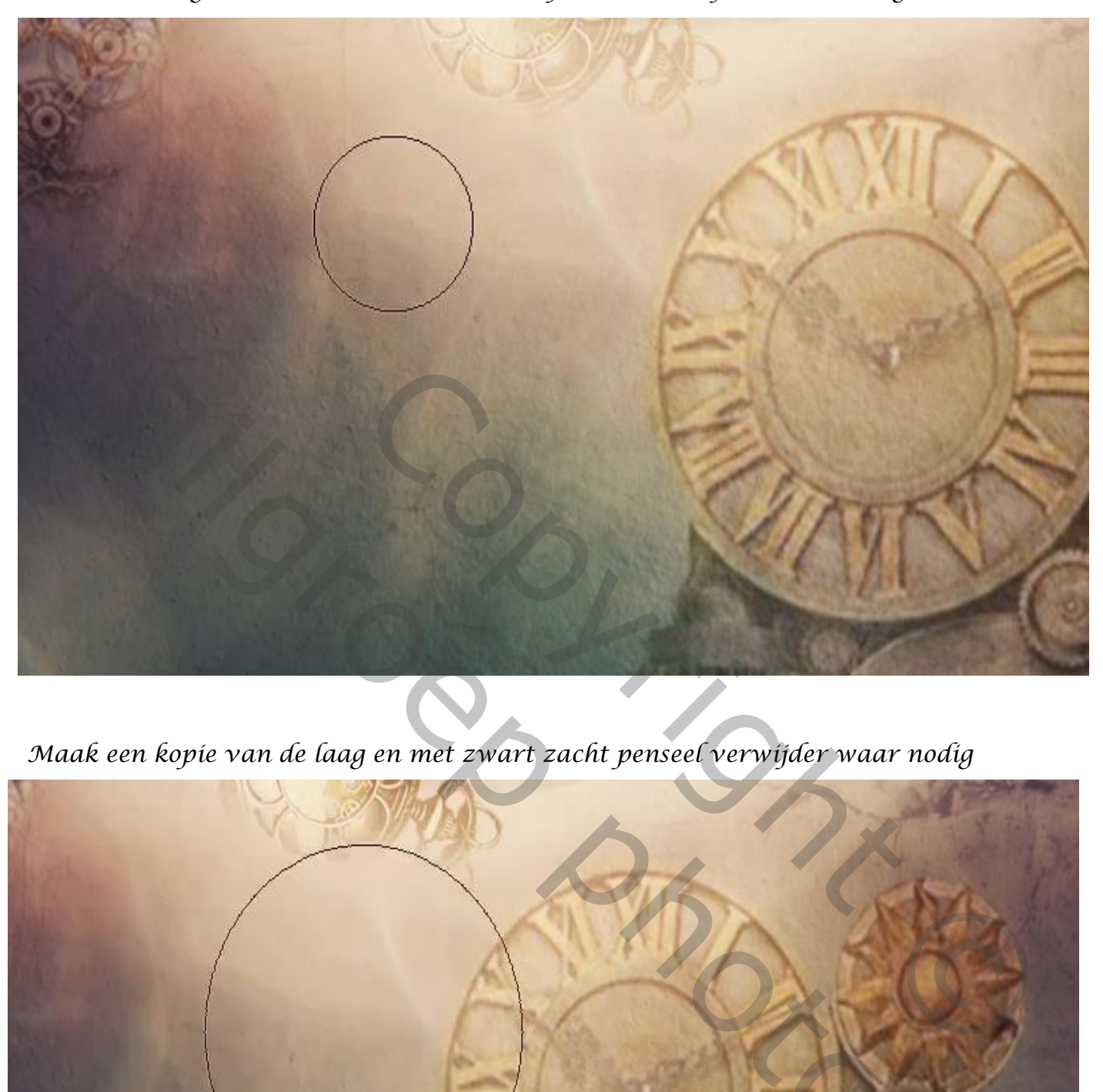

*Maak een kopie van de laag en met zwart zacht penseel verwijder waar nodig*

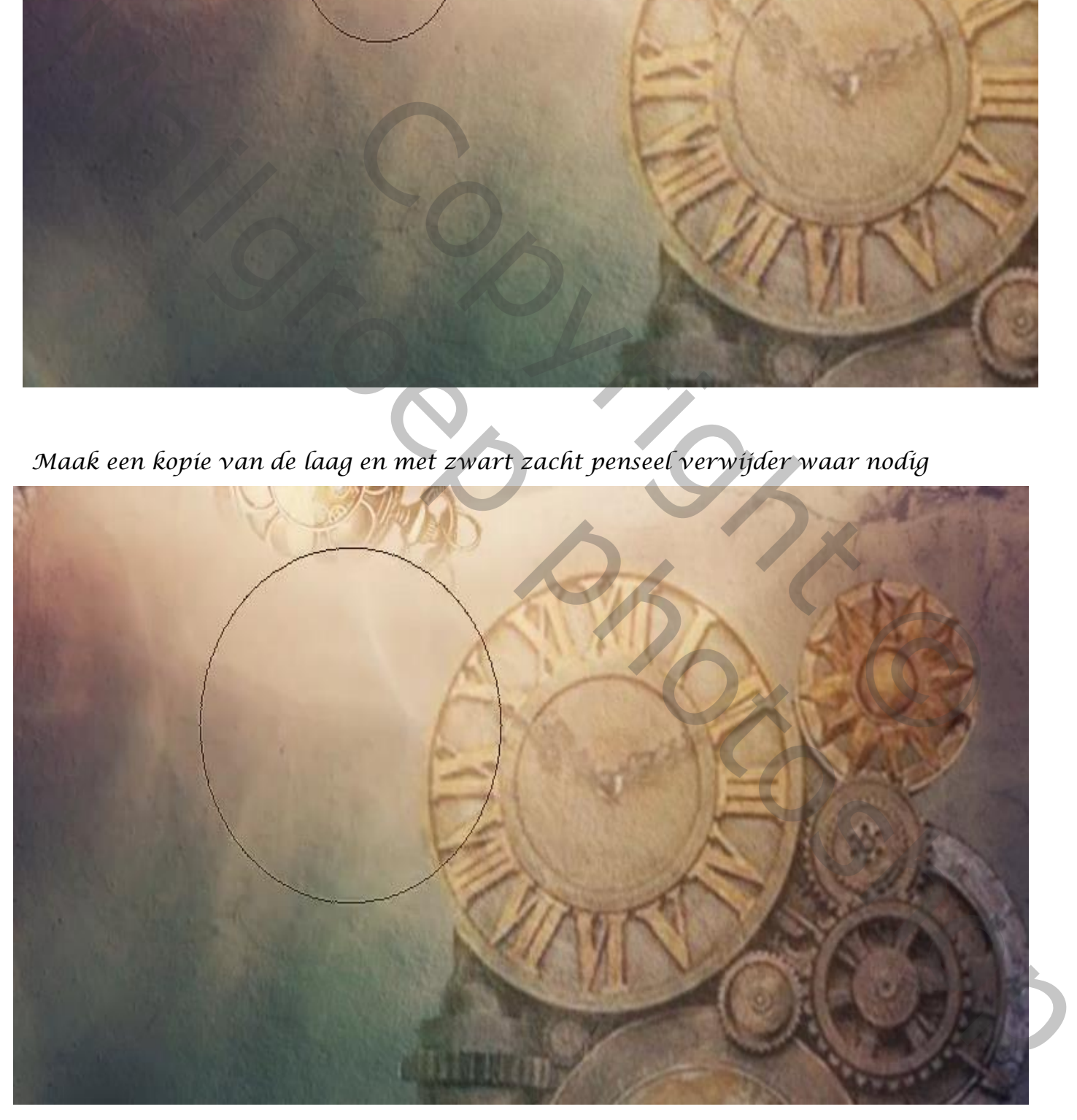

 *Continuüm Ireene*

*Open de foto SteampunkClock -7 en plaats op je werk onderaan Zet de overvloeimodus op zwak licht*

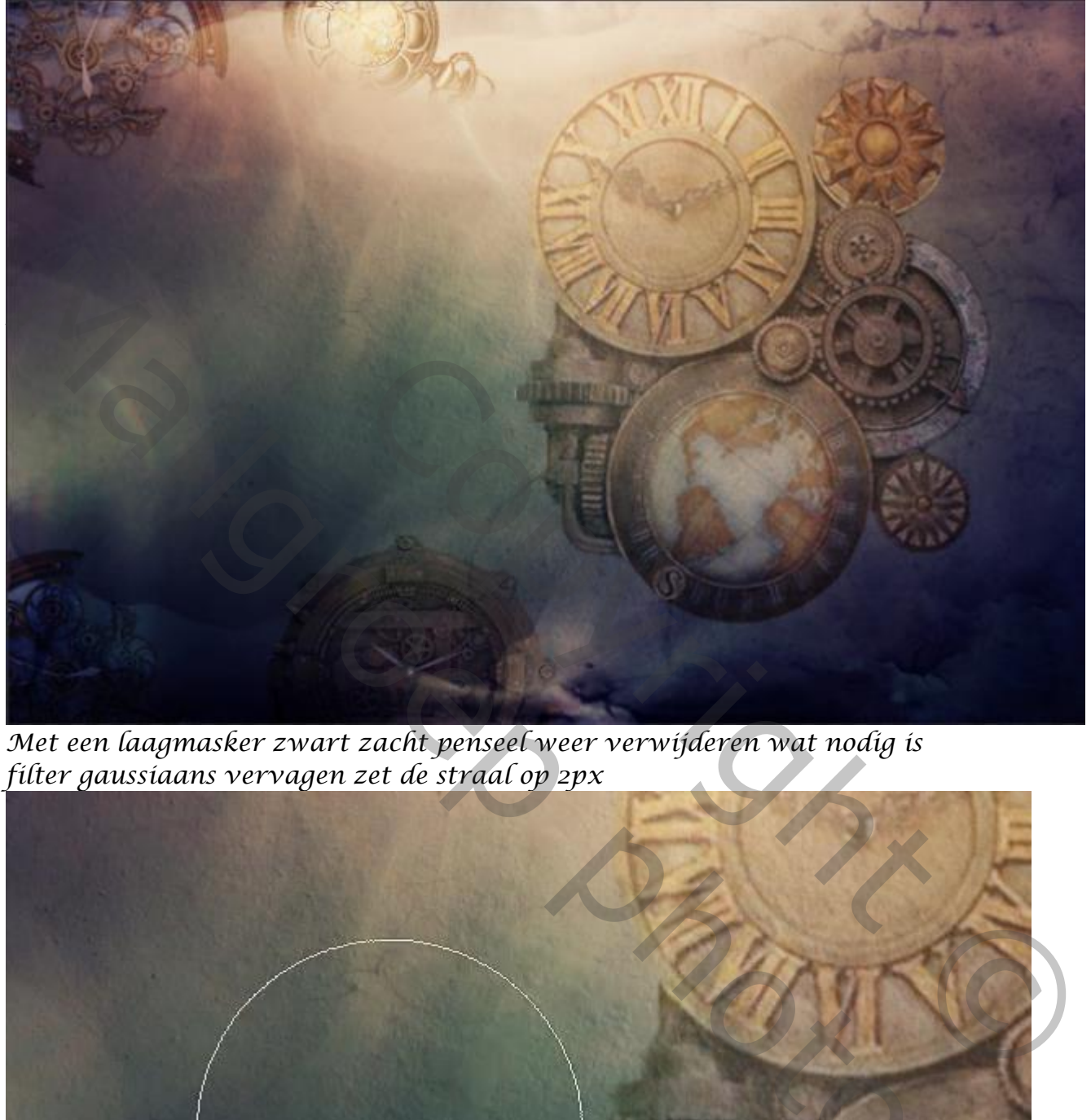

*Met een laagmasker zwart zacht penseel weer verwijderen wat nodig is filter gaussiaans vervagen zet de straal op 2px*

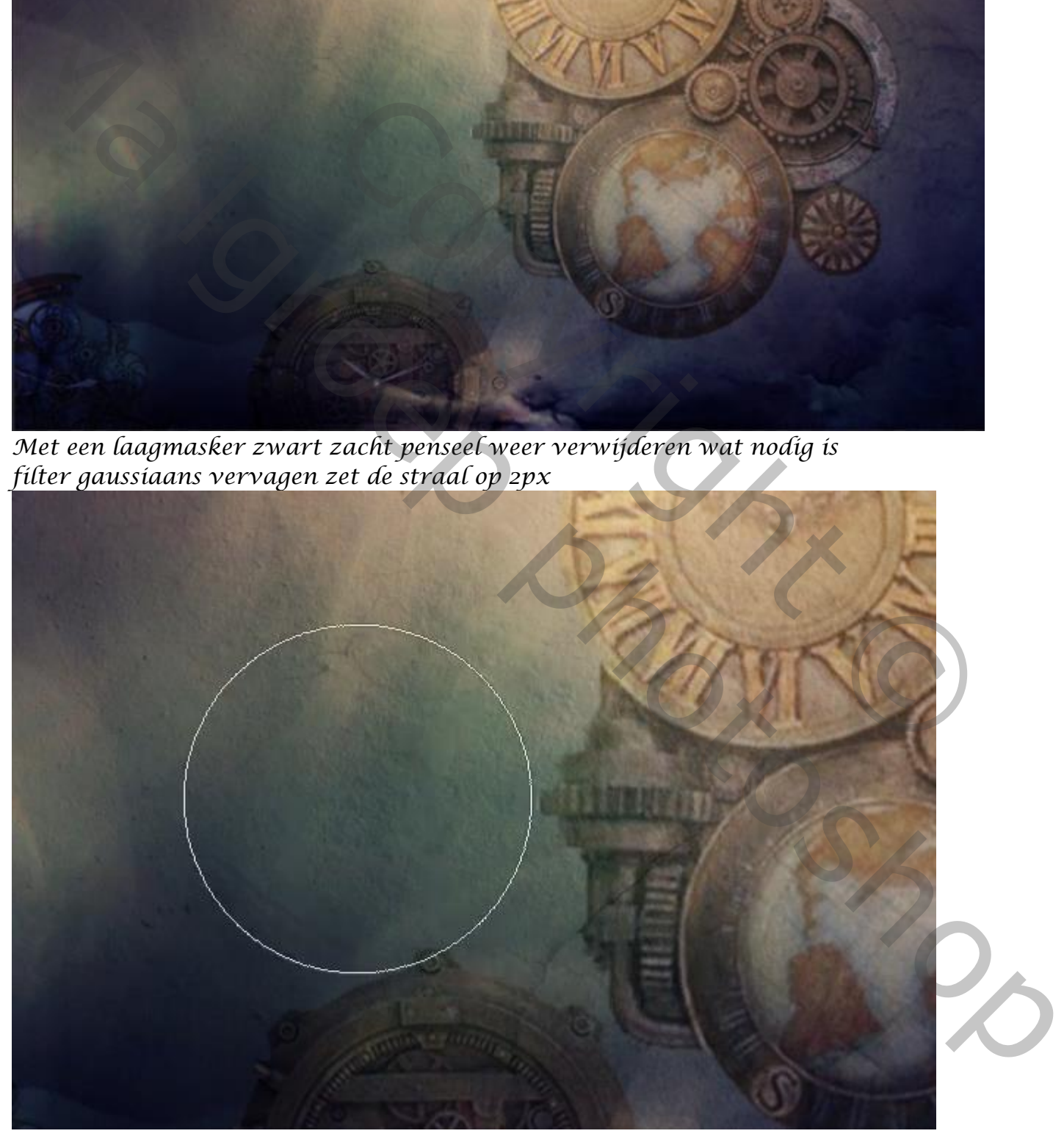

*Plaats de foto van het oog op je werk, overvloeimodus op fel licht Met laagmasker en zwart zacht penseel rond het oog gaan* 

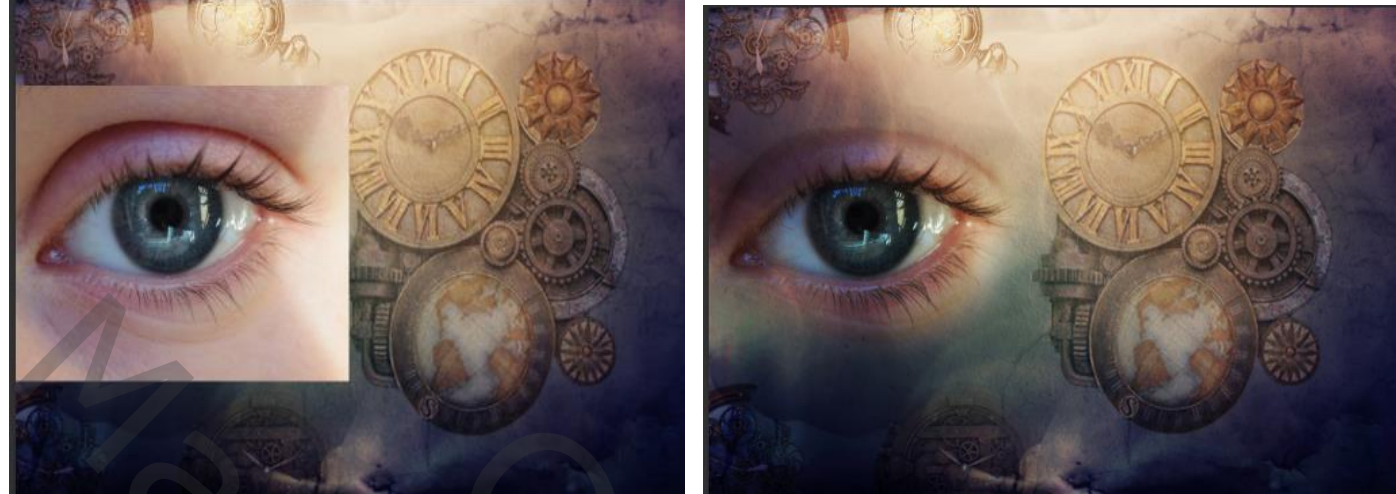

*Open de foto SteampunkClock -5 op je werk en plaats zoals voorbeeld Zet de overvloeimodus op lichter*

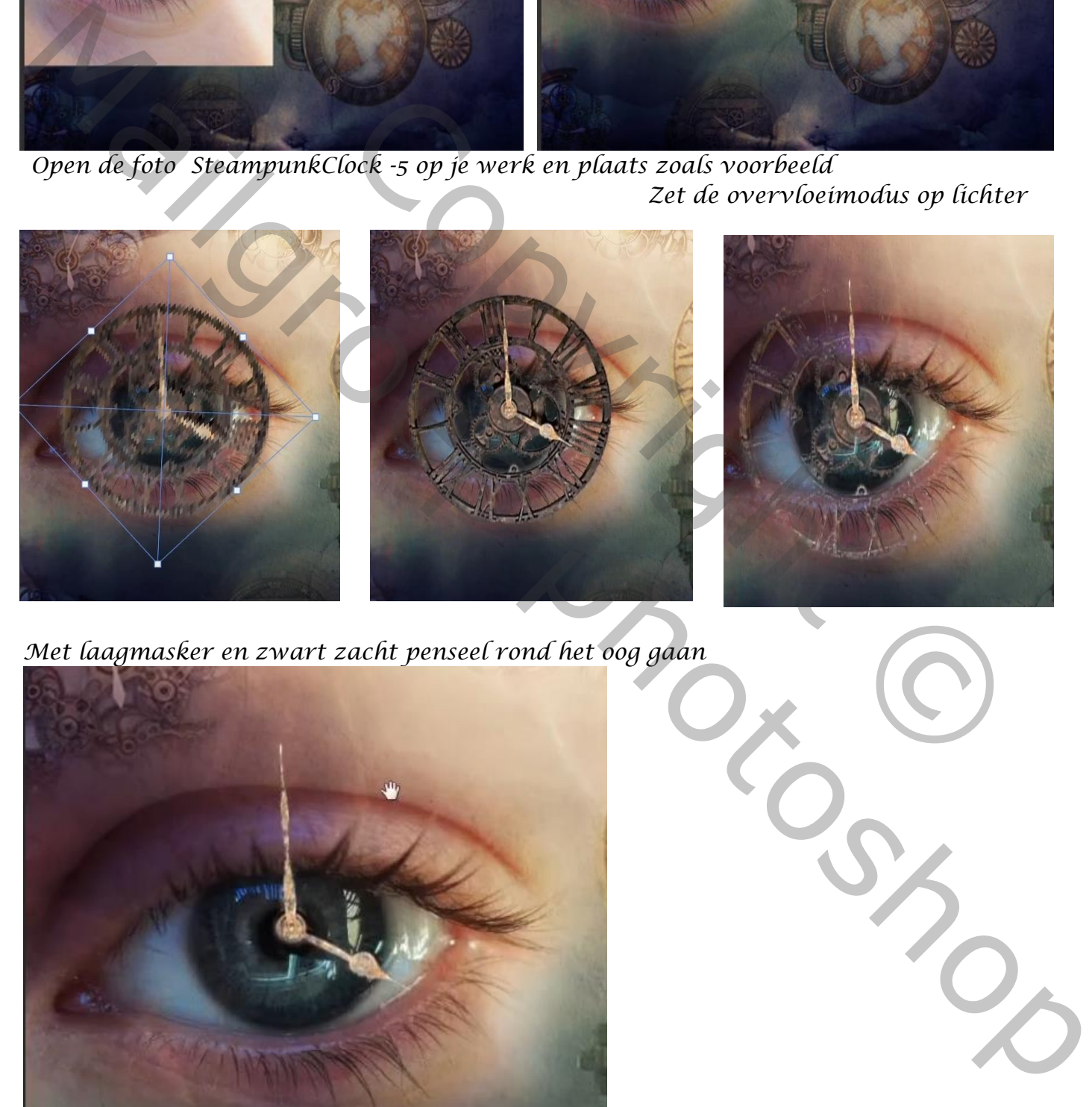

*7*

*Met laagmasker en zwart zacht penseel rond het oog gaan* 

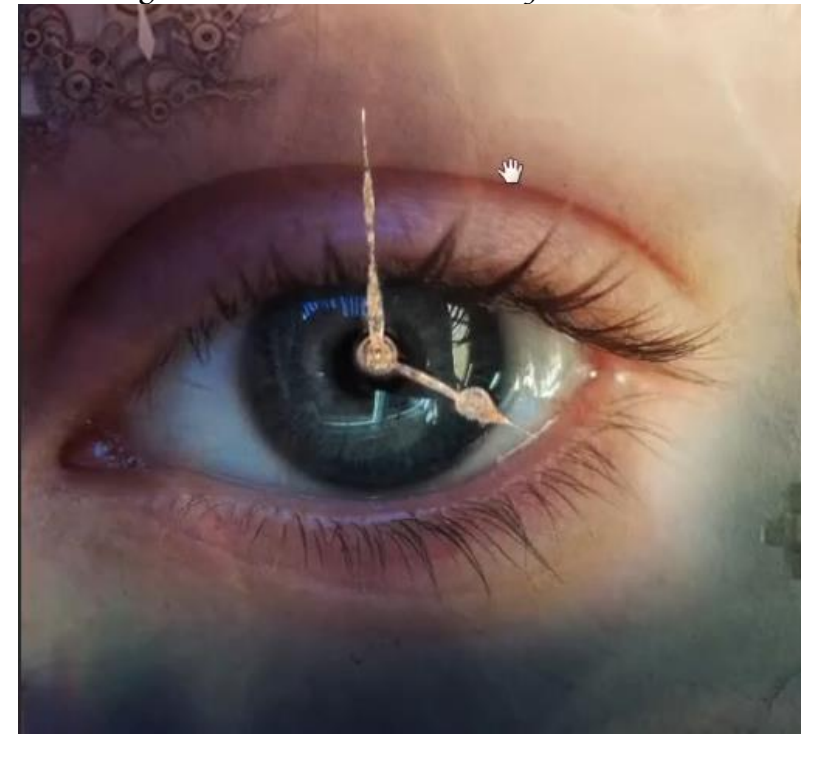

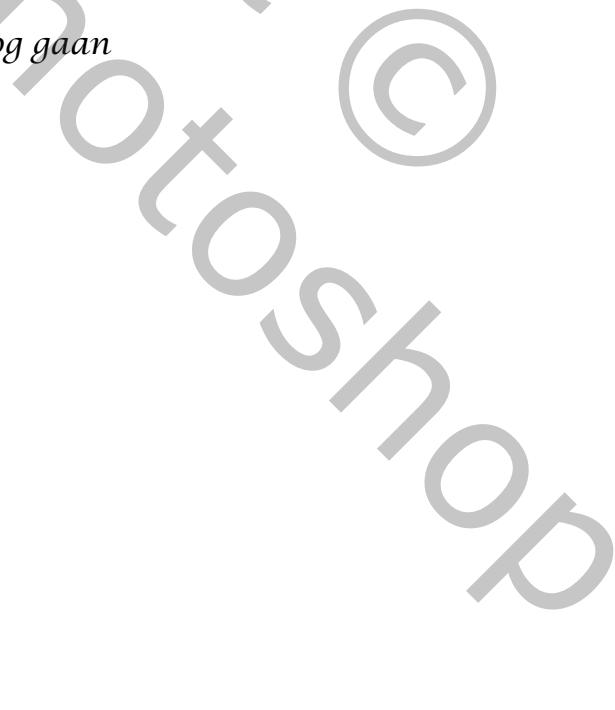

 *Continuüm Ireene*

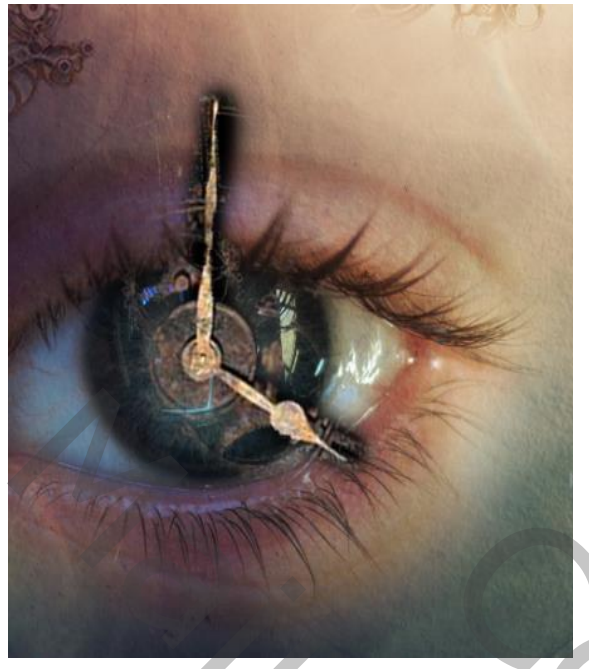

*Maak boven de laag oog een nieuwe laag, met zwart penseel Over de wijzers van de klok gaan Zet de overvloeimodus op vermenigvuldigen En de laag dekking op 39%* 

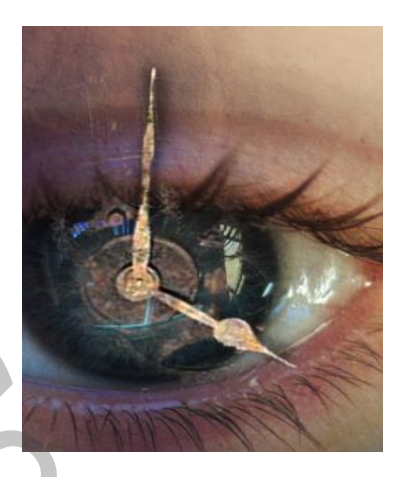

*Bovenaan een aanpassingslaag curven met uitknipmasker zei voorbeeld*

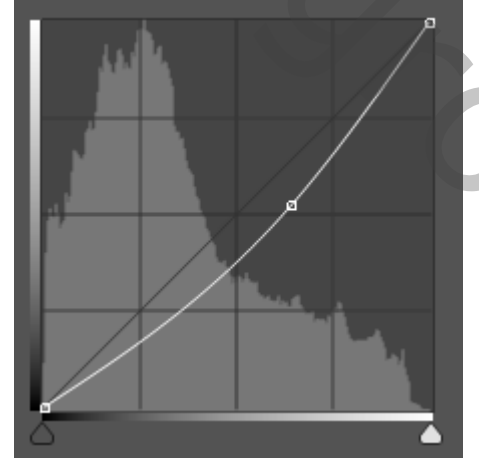

*nieuwe laag bovenaan, met meegeleverde penseel nr 9 grootte 3799*

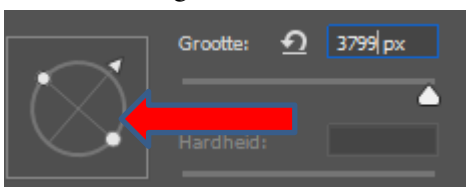

*hoek en rondingen instellen kleur fdff71, overvloeimodus op bleken eenmaal klikken eenmaal klikken* aag curven met uitknipmasker zei voorbeeld<br>
Soorten van die en volgtoerde penseel ny 9 grootte 3799<br>
meegeleverde penseel ny 9 grootte 3799<br>
Recursifier, overvloeimodus op bleken<br>
eenmaal klikken<br>
sleep de loge mder loge o

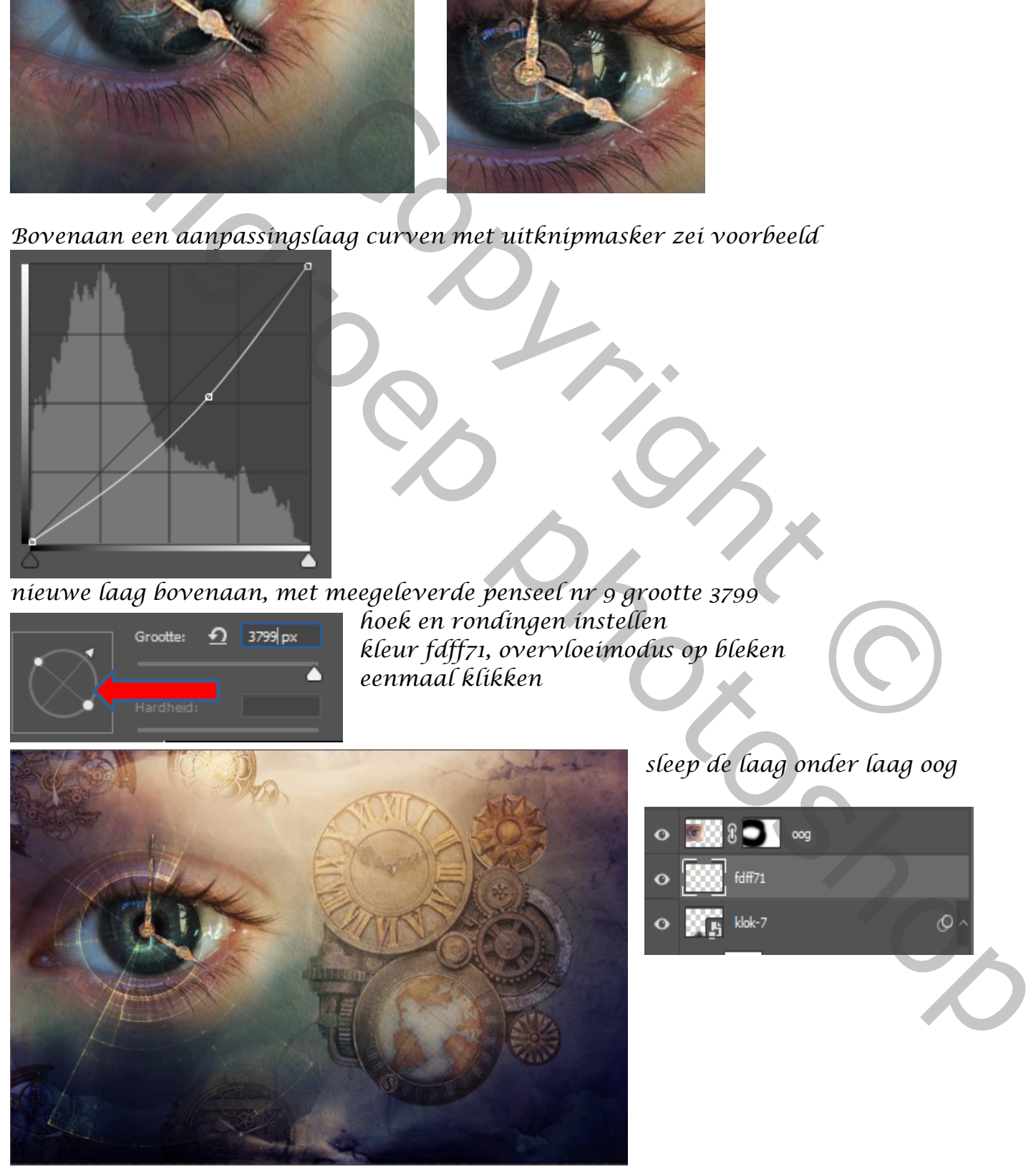

*sleep de laag onder laag oog*

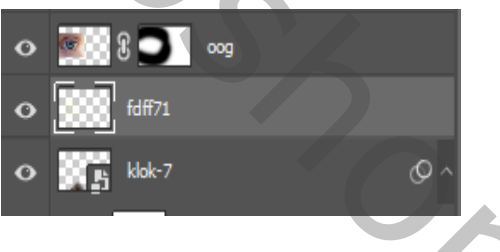

## *Continuüm Ireene*

*8*

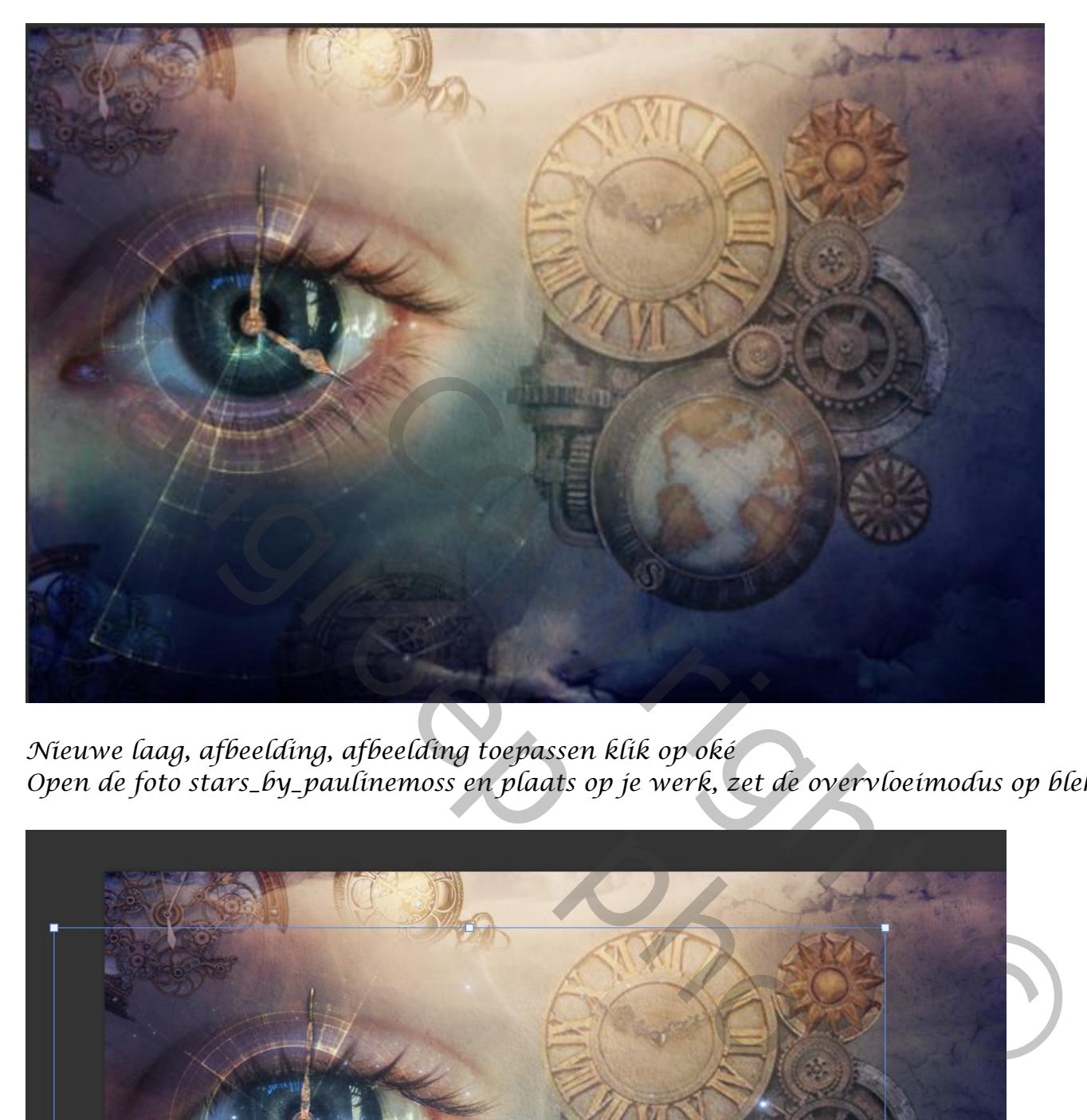

*Nieuwe laag, afbeelding, afbeelding toepassen klik op oké Open de foto stars\_by\_paulinemoss en plaats op je werk, zet de overvloeimodus op bleken*

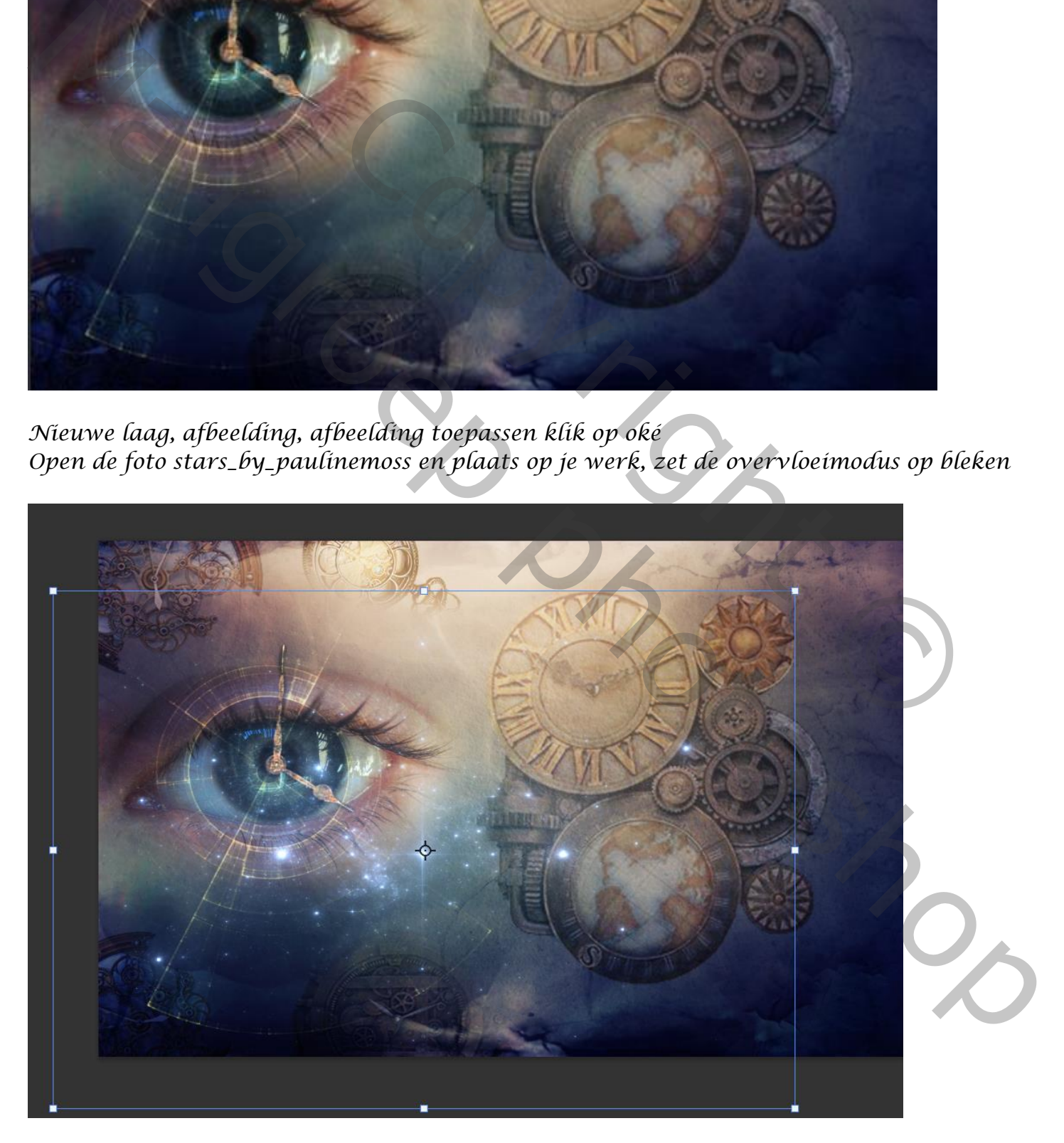

 *Continuüm Ireene*

*Maak een laagmasker en met zwart penseel verwijder je enkele stars Afbeelding niveau, zet de instelling op 0 0,68 255*

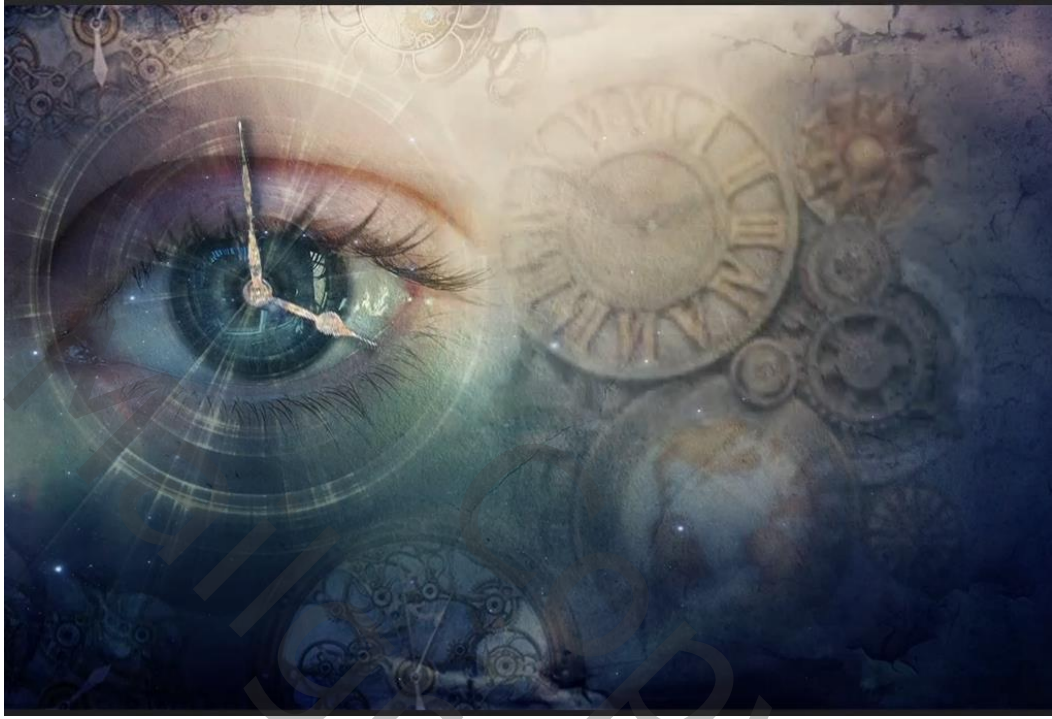

*Filter gaussiaans vervagen zet de straal op 2 Maak een nieuwe laag ,afbeelding, afbeelding toepassen klik op oké*

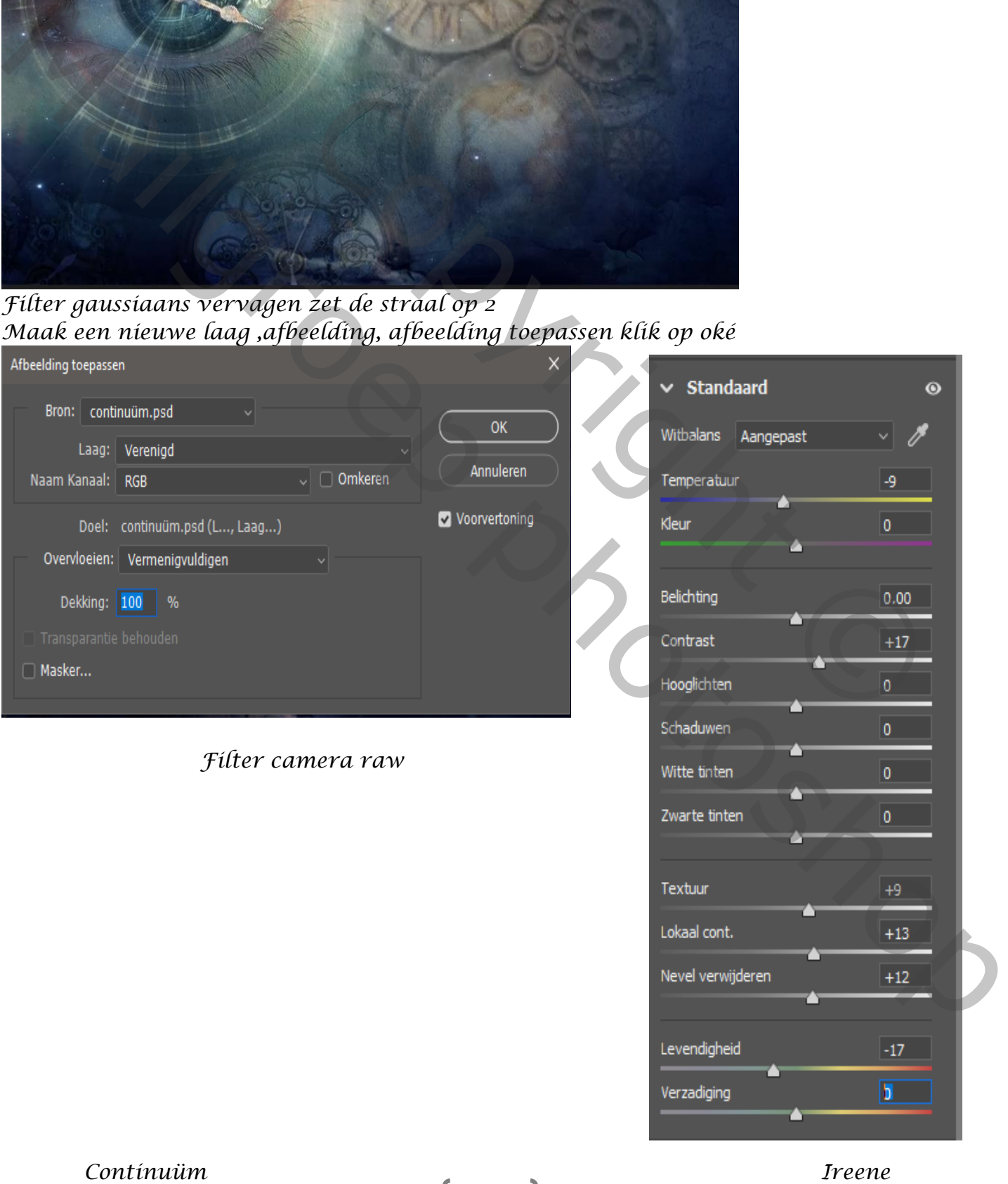